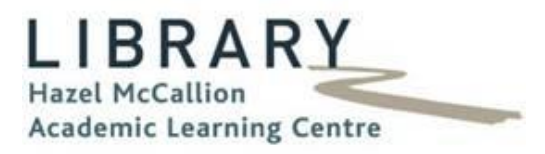

# Creating a Poster with Microsoft PowerPoint

University of Toronto Mississauga

# HMALC Library

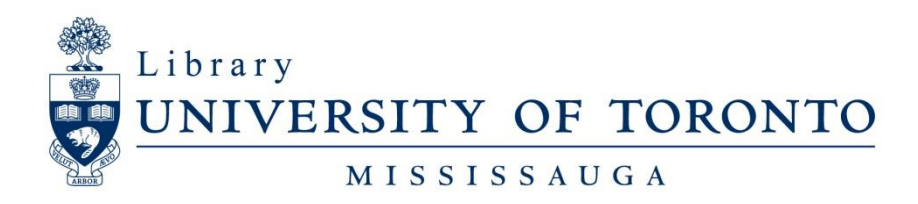

November 2014

# FURTHER ASSISTANCE

If you have questions or need assistance, please contact:

# **Andrew Nicholson**

GIS/Data Librarian U of T Mississauga Library – Rm. 360 Hazel McCallion Academic Learning Centre 905-828-3886 [andrew.nicholson@utoronto.ca](mailto:andrew.nicholson@utoronto.ca)

# **Tanya Kenesky**

GIS/Data Technician U of T Mississauga Library – Rm. 360 Hazel McCallion Academic Learning Centre 905-569-4525 [tanya.kenesky@utoronto.ca](mailto:tanya.kenesky@utoronto.ca)

## OR

Drop into the *AstraZeneca Canada* **Centre for Information & Technological Literacy** U of T Mississauga Library – Rm. 360 Hazel McCallion Academic Learning Centre

> Between 8am & 5pm Monday to Friday

## **Creating a Scientific Poster in Microsoft PowerPoint 2010**

PowerPoint is located throughout the University on any work station.

#### **Getting Started**

- Determine your dimensions
- A great poster is readable, legible and well organized
- o Organization and flow make the poster easy to read
- 2-3 colours, Dark type on light or white background is most effective
- Font Sizes to keep in mind
- o Title 90-100pt
- o Authors 40-50pt
- o Headings 60-70pt
- o Body 20-40pt
- o Captions 20pt
- EDIT EDIT EDIT, make sure there are no spelling mistakes or grammatical errors

#### **Setting up your Workspace**

When you start PowerPoint you will get a blank slide screen

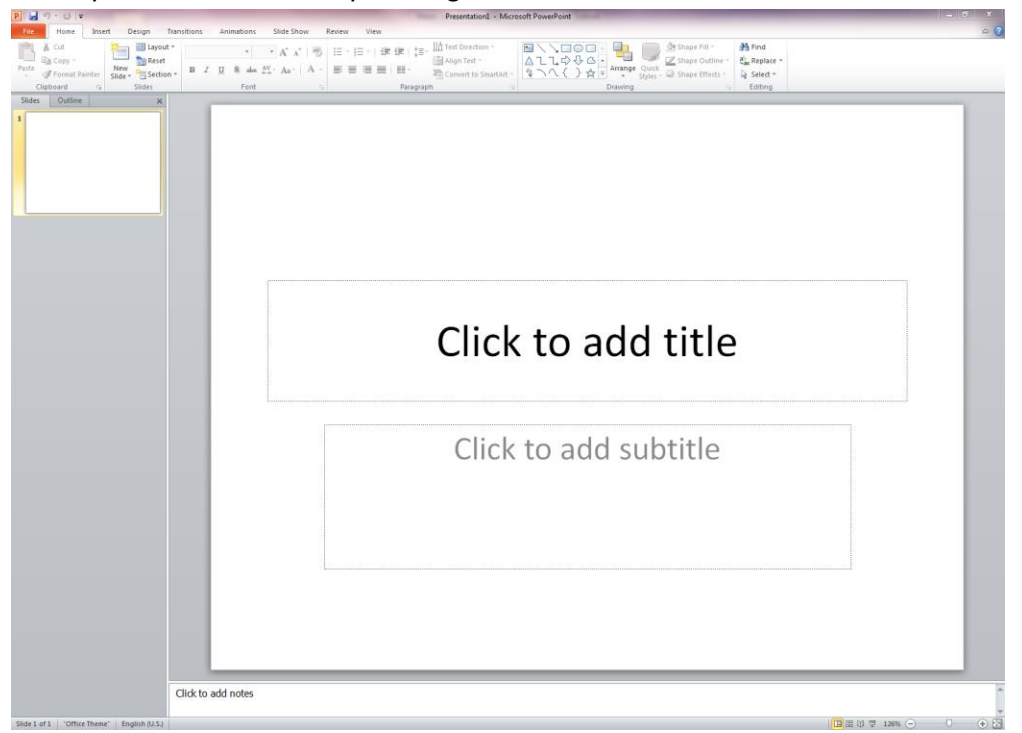

The first thing you want to do is change the size of your slide to your desired poster size.

In the ribbon bar at the top

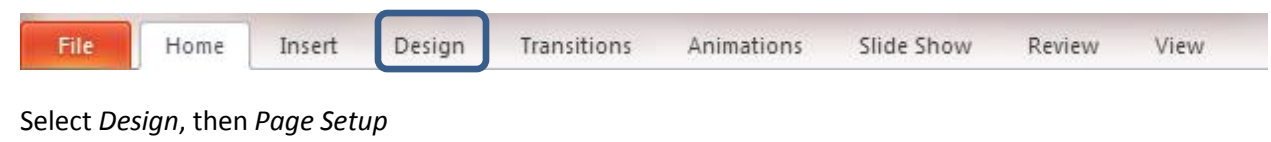

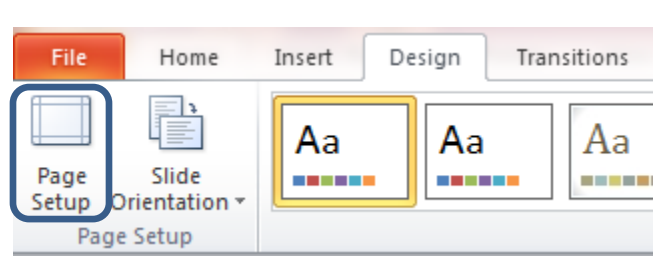

Page Setup allows you to adjust the dimensions of your Poster. Most of the computers in the library will be in metric so if you are asked to create a poster in inches it is a good idea to use a simple converter found online. The poster we are creating is 91.4cm x 61cm or 36" x 24". Select Ok when you are done.

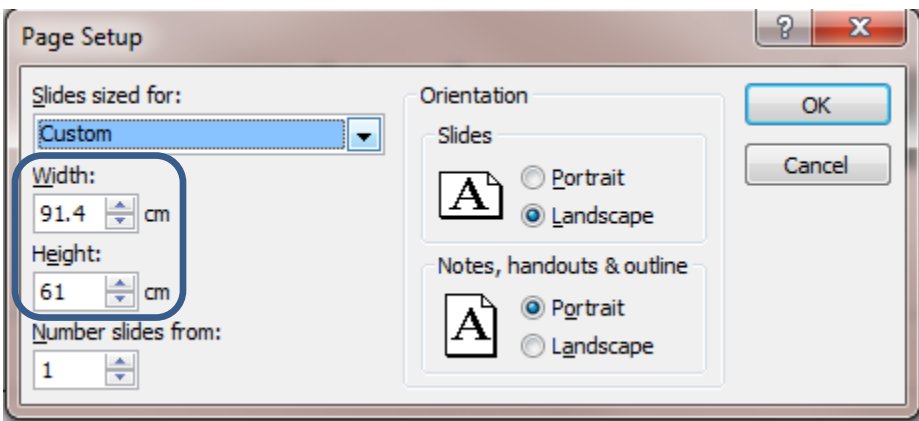

\*\* Please note that the maximum width that one side can be is 60 inches (152.4cm) if you are printing it at the UTM library. Also paper selection at this size is limited. \*\*

#### **Adding Content**

To add content to your poster select the *Insert* Tab from the ribbon bar.

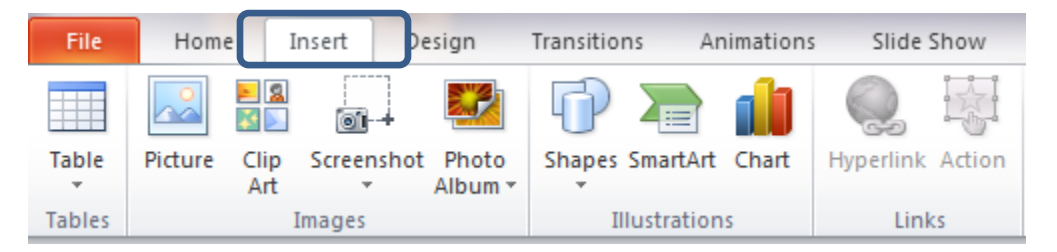

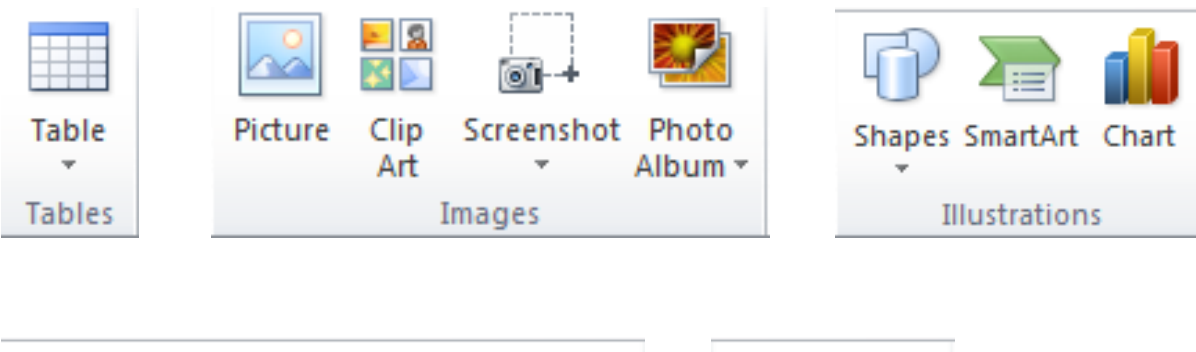

This tab splits your tasks into different categories

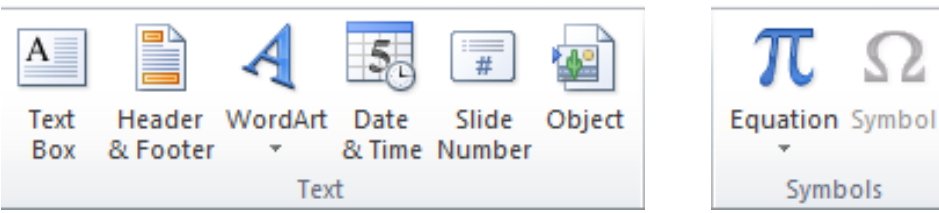

#### **Adding Text**

Select the *Text Box*

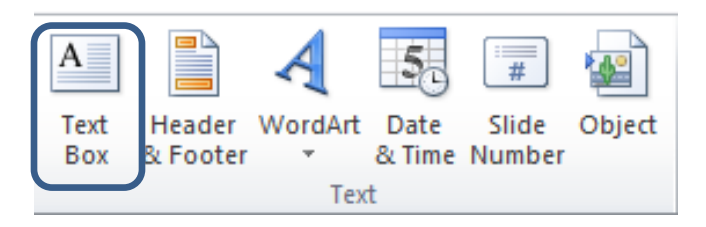

The cursor will change and allow you to click and drag to make a box

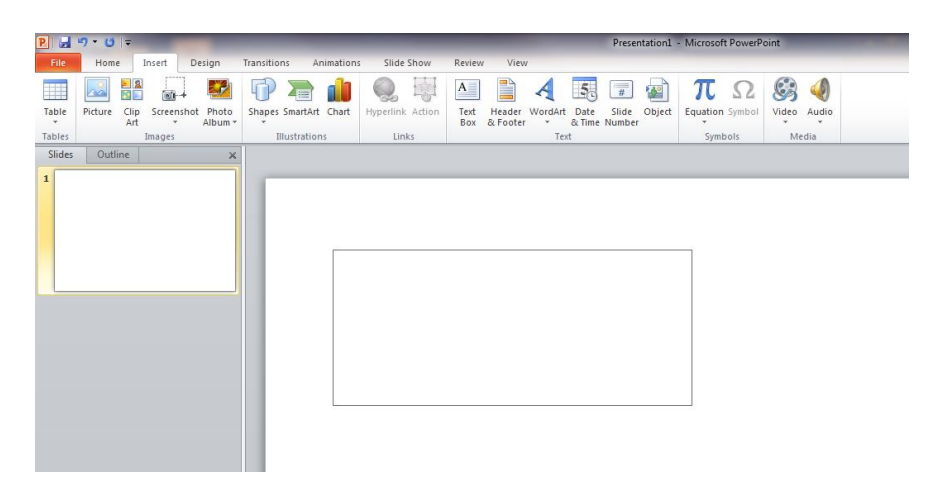

Once you have drawn the text box you can then write in it.

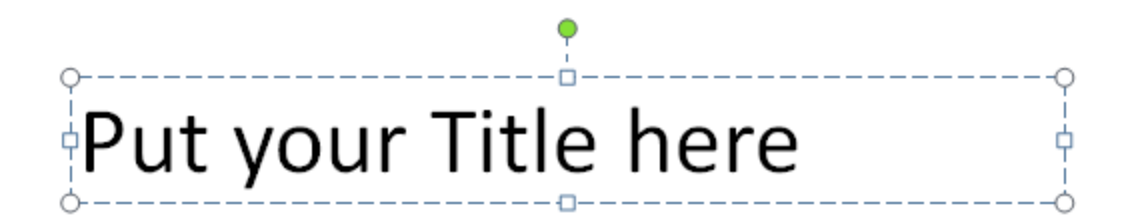

Titles should be anywhere from 90pt to 100pt. You want to make sure that people can read it from at least 4 to 6 feet away.

#### **Formatting Text**

We suggest you use a sans-serif font such as Arial for your body text. 36 point works well for body text, and 72 point works well for headers.

72 Point Font

36 Point Font

Body Header

#### **Adding a Picture**

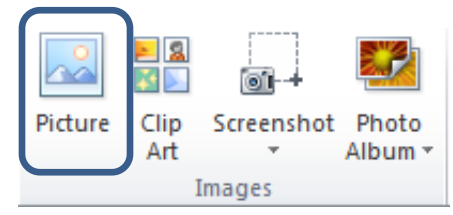

If you have downloaded a picture that you want to use select the *Picture icon* in the Insert ribbon bar.

This will open up locations for you to import your image from.

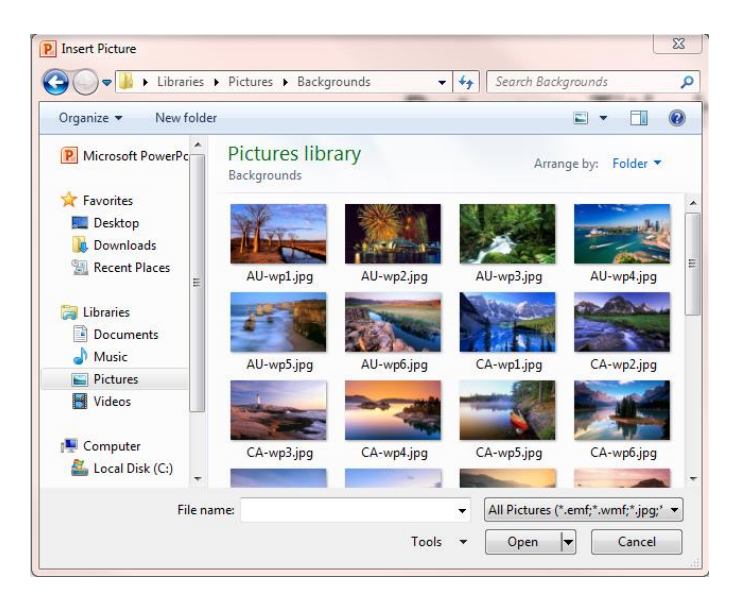

When you have selected your image a new ribbon bar will open at the top name *Picture tools: Format*

This will allow you to format the picture that you have just imported

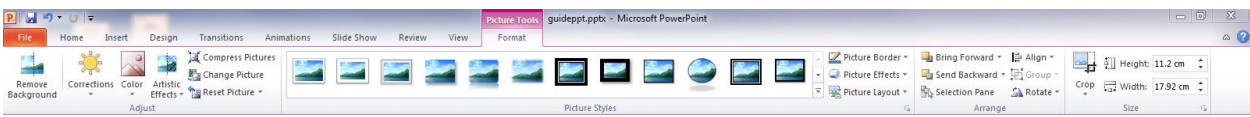

Please note when downloading pictures off of the internet that you should be looking for high quality images with at least 300dpi for resolution. That will insure when you blow the image up it will not look pixelated.

#### **Finding Images on the internet**

When finding images on the internet you need to be diligent that they are not copyright material. We suggest trying to find photos from Wikimedia Commons or Flickr: Creative Commons.

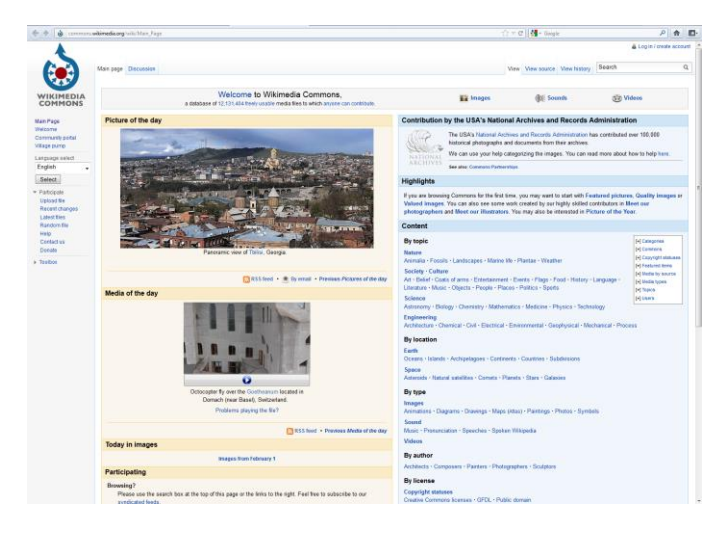

http://commons.wikimedia.org/wiki/Main\_Page

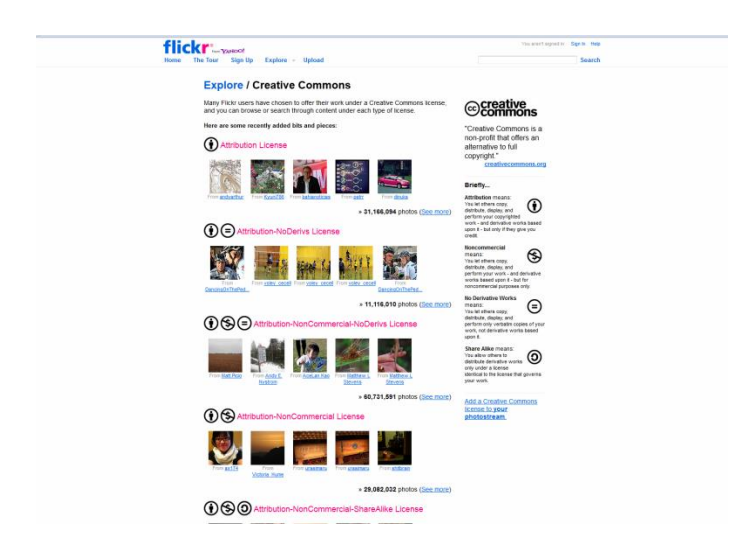

<http://www.flickr.com/creativecommons/>

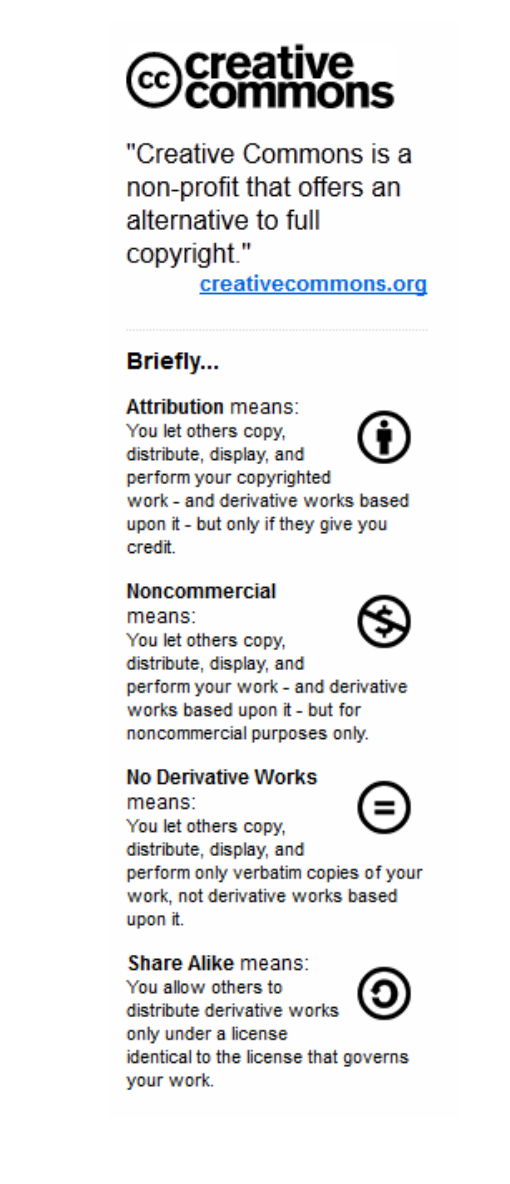

#### **Inserting a Chart**

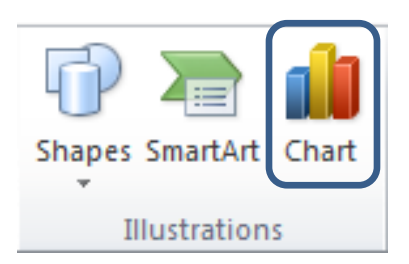

Select the *Insert chart* icon and Excel will automatically launch if it isn't already.

Here you can input data and just like you would with an Excel chart. You can also import a chart as a picture.

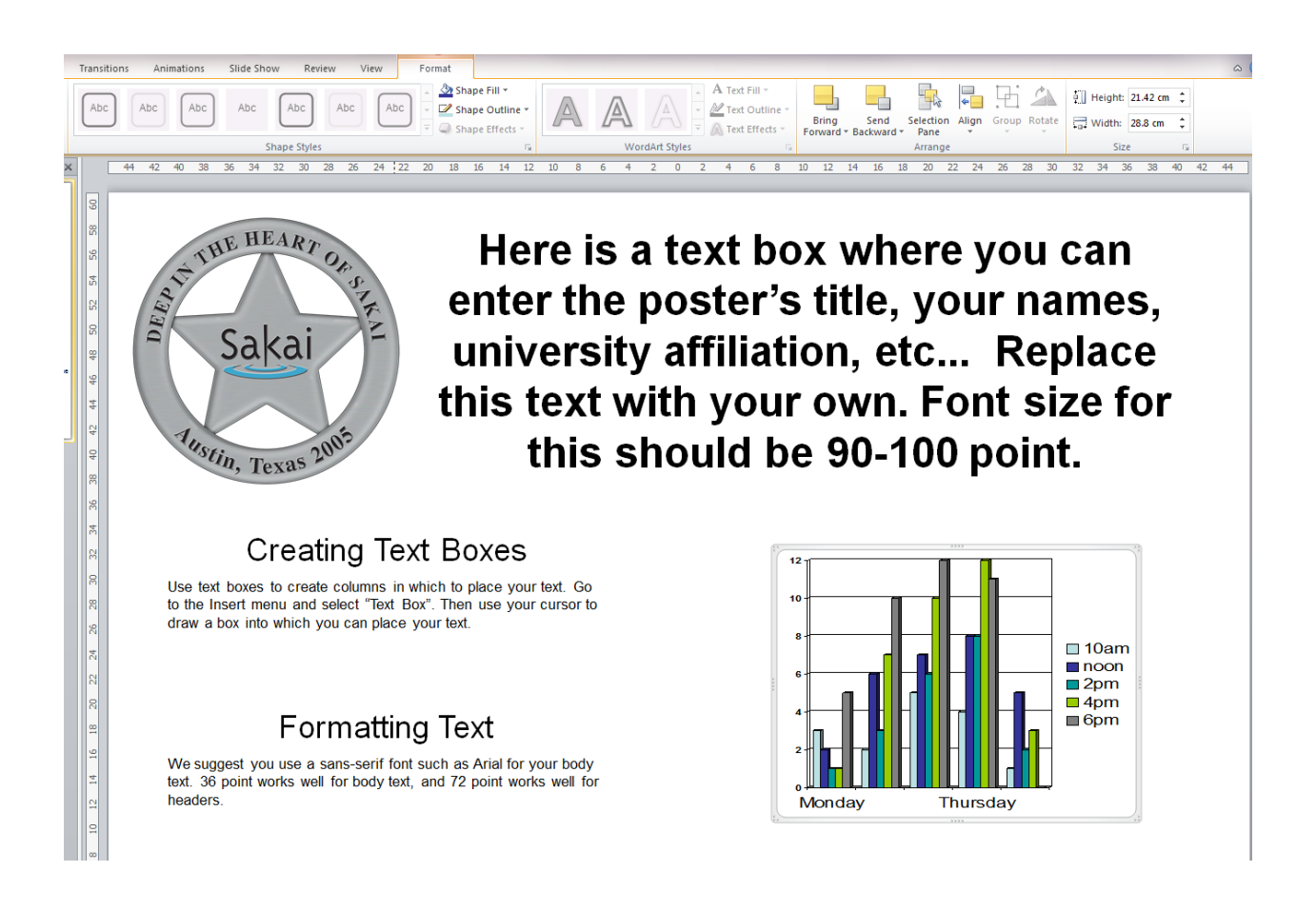

#### **Printing to PDF**

When you have completed your poster and are satisfied with the result we suggest printing to PDF. This can be done at any workstation in the Library. Simply go to *File*, *Save & Send*, under File Types select *Create PDF/XPS Document*.

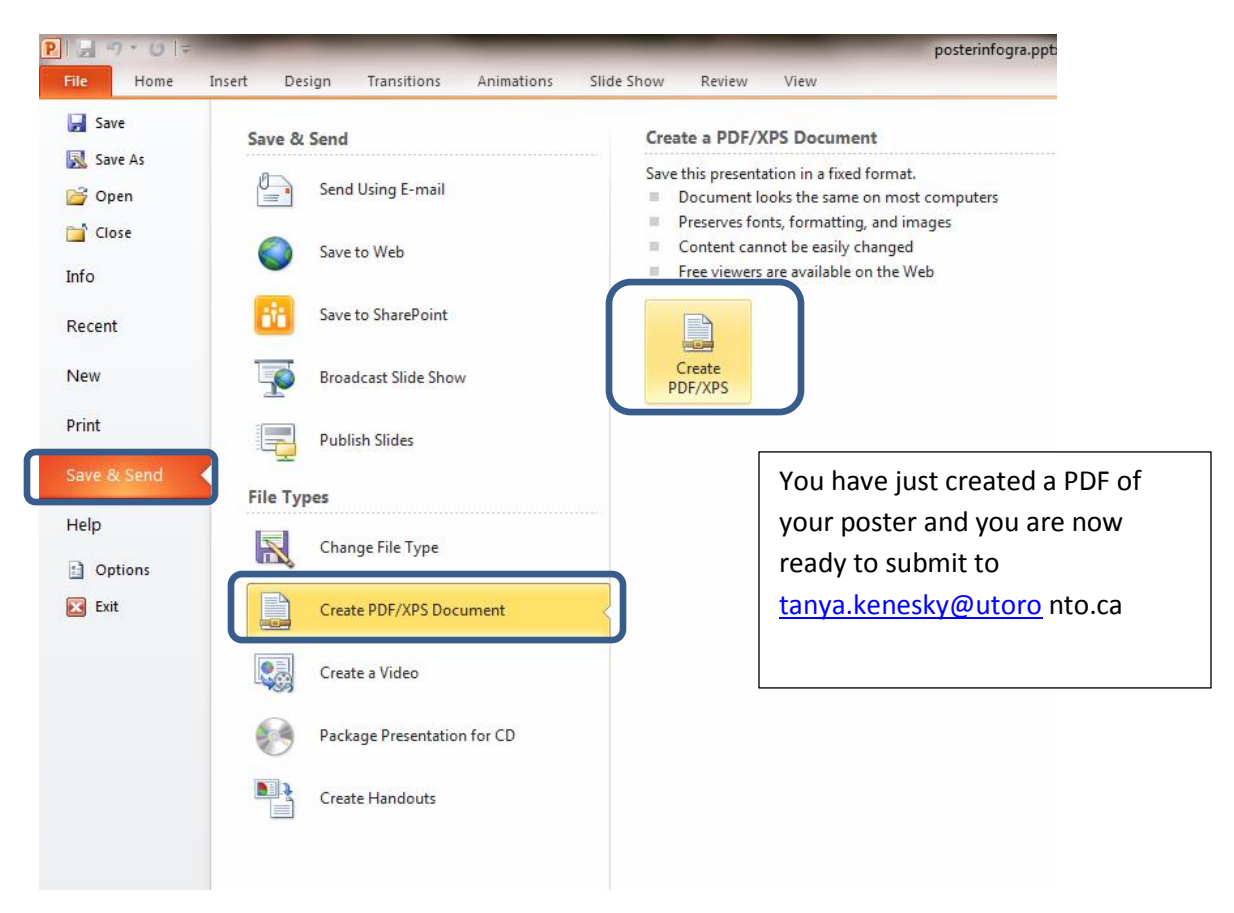

#### **Printing Options**

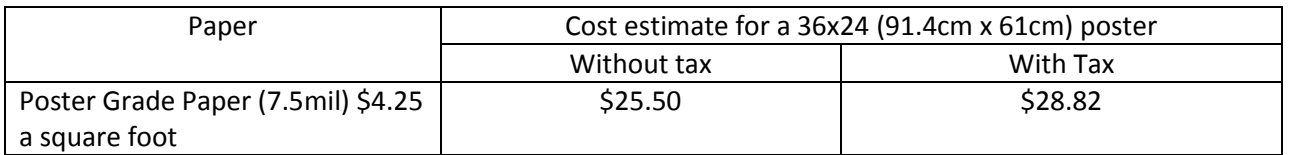

Find more information about our poster printing service at:

<http://library.utm.utoronto.ca/posters>

#### **Example of a good Poster**

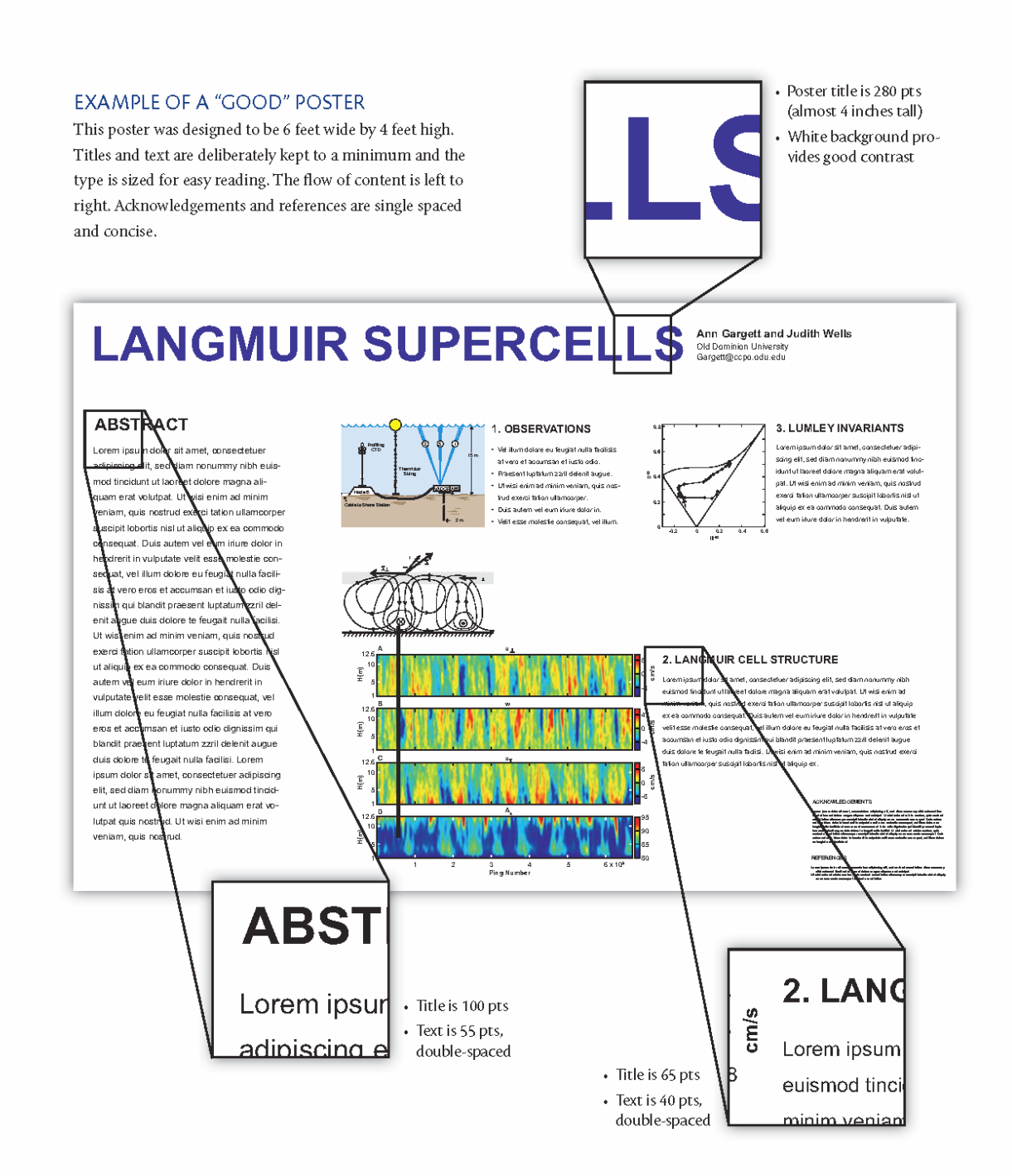

#### **Example of a Bad poster**

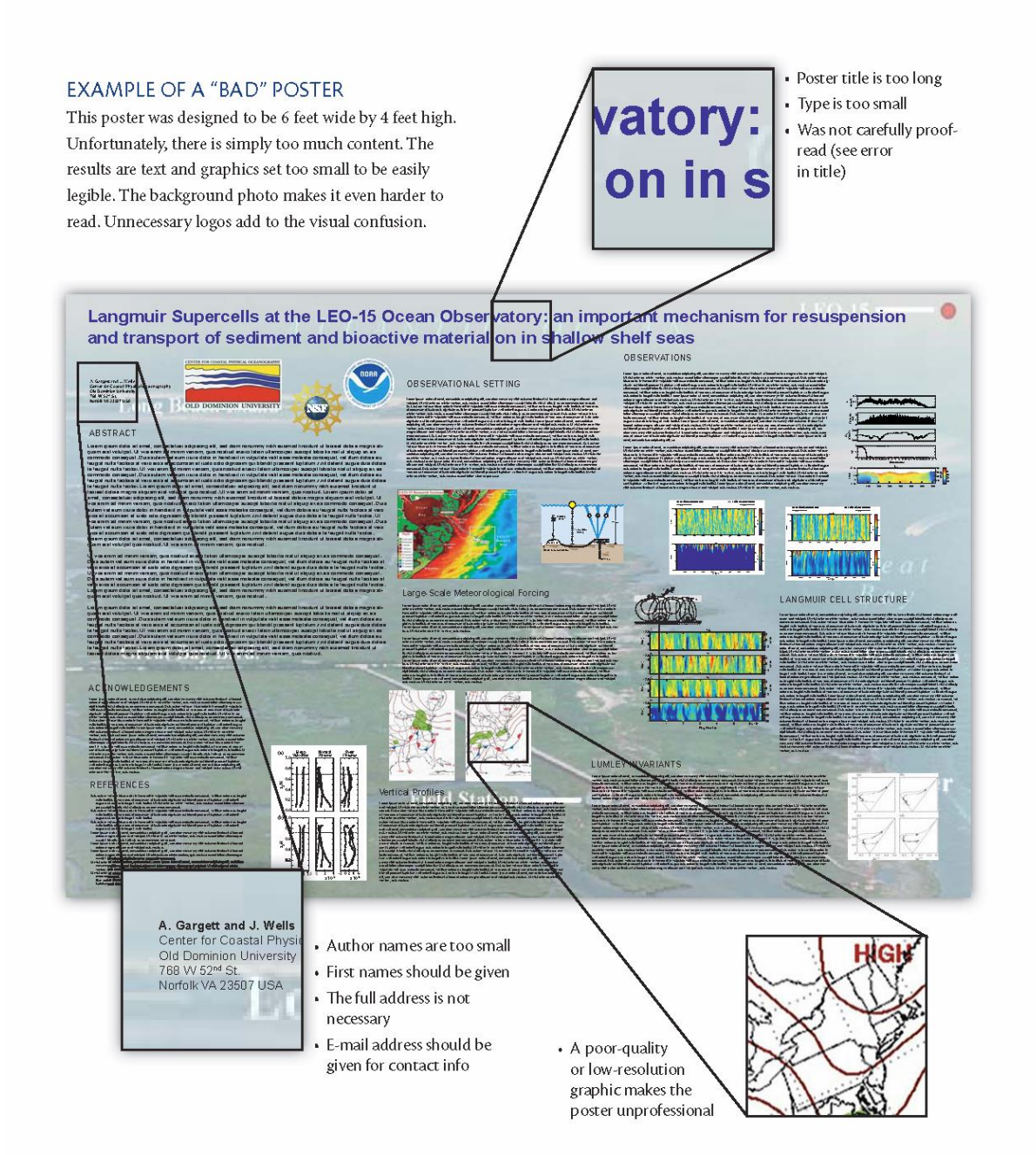

(Provided by the Oceanography Society) from Bern Dibner Library of Science and Technology NYU Poly